# Microsoft word

# 2019

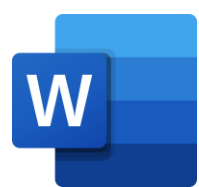

# **كلية العلوم**  قسم التقنيات االحيائية

**اعداد المدرس المساعد وسام خالد جمار** 

#### **)Introductions to Microsoft Word( االولى المحاضرة**

### **.1 ما هو برنامج word**

هو احد تطبيقات حزمة Office المقدمة من قبل شـــركة Microsoft، يســـتخدم في معالجة النصــــوص وتسـتطبع من خلاله إنشــاء مجموعة متنوعة من المسـتندات، بما في ذلك البحوث العلمية والكتب الرســائل والسير الذاتية .. الخ

#### **.2 خصائص برنامج الوورد word Microsoft**

- ١ ـ كتابة النصوص بعدة لغات كالعربية والانجليزية، كما يمكن استخدام أكثر من لغة في نفس الصفحة.
- ٢- تنسيق المستند مثل: محاذاة النص align، تغيير لون او نوع او حجم الخط ,font color, font type font size او تغيير لون الخلفية وغير ذلك من ادوات التنسيق.
- ٣- ضبط اعدادات صـفحات المسـتِند مثل الهوامش margins، حجم الورق paper size، اتجاه الصـفحة افقي أو عمودي portrait or landscape.
	- ٤- إنشاء الجداول tables وتنسيقها.
		- 0- كتابة المعادلات الر باضبة.
	- ٦- إدراج العديد من الأشكال مثل الصور، الرسوم البيانية، أشكال تلقائية.. الخ.
		- ٧- حماية المستند عن طريق كلمة مرور .
		- ٨- بحث واستبدال find and replace لبعض النصوص داخل المستند.

اضـــافة لما تم ذكر ه فإن هناك العديد من الخصـــائص لبر نامج word ســبتم التطرق اليها في المحاضـــر ات اللاحقة

#### **.3 فتح برنامج word Microsoft**

بر نامج معالجة النصــوص word يأتي ضــمن مجموعة بر امج Microsoft Office يمكن الوصــول الى البر نامج عن طريق:

١- فائمة ابدأ Start التي تظهر في الشـكل رقم (١)، وتكون في نظام التشـغيل Windows 10 بهيئة نو افذ ِ

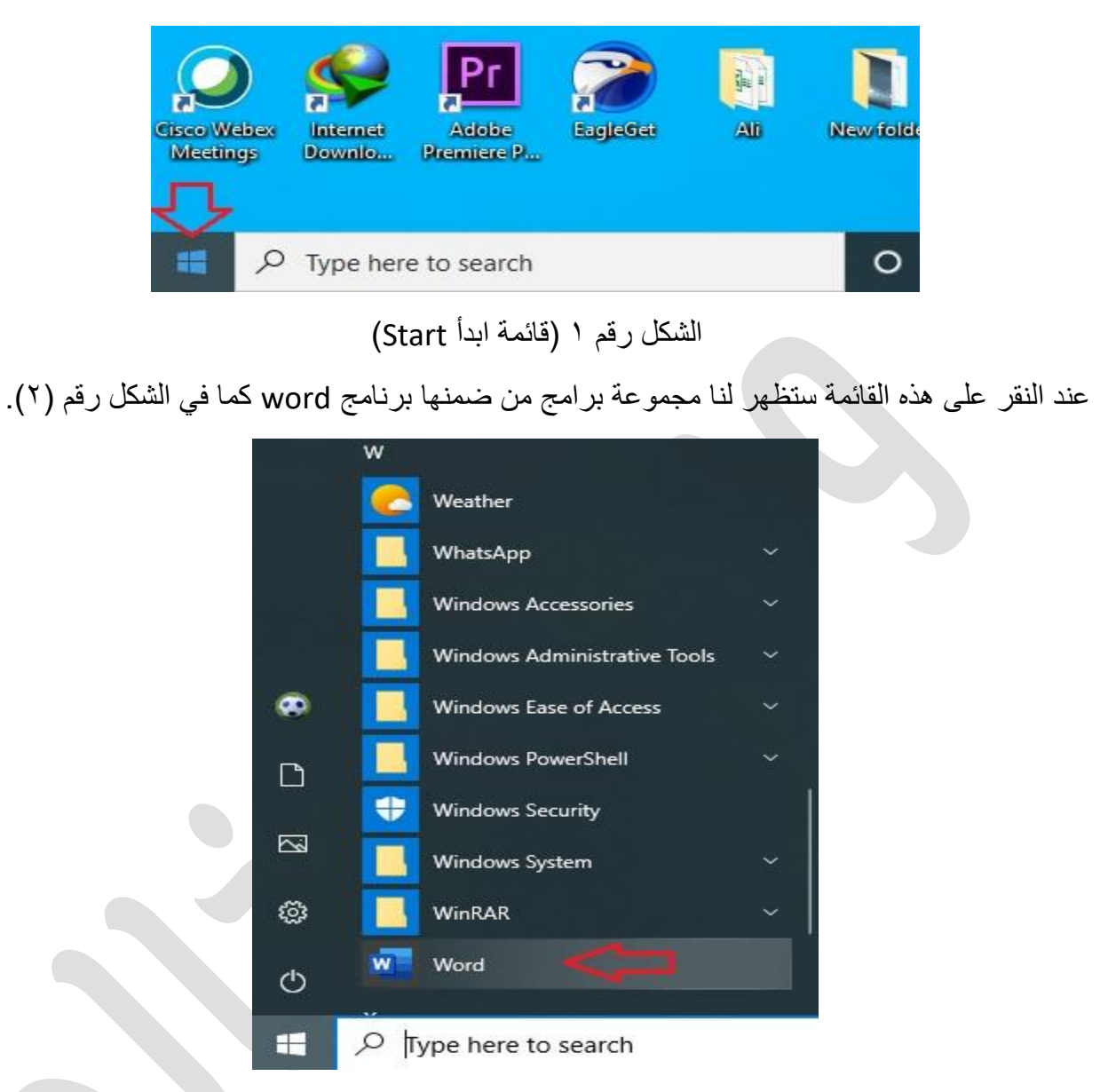

الشكل رقم ٢ (الوصول لبرنامج word عن طريق قائمة Start)

٢- كما نستطيع الوصول السريع الى البرنامج من خلال شريط البحث الموجود بجانب قائمة Start عن طريق كتابة اسم البر نامج لكي يظهر لنا كما في الشكل رقم (٢).

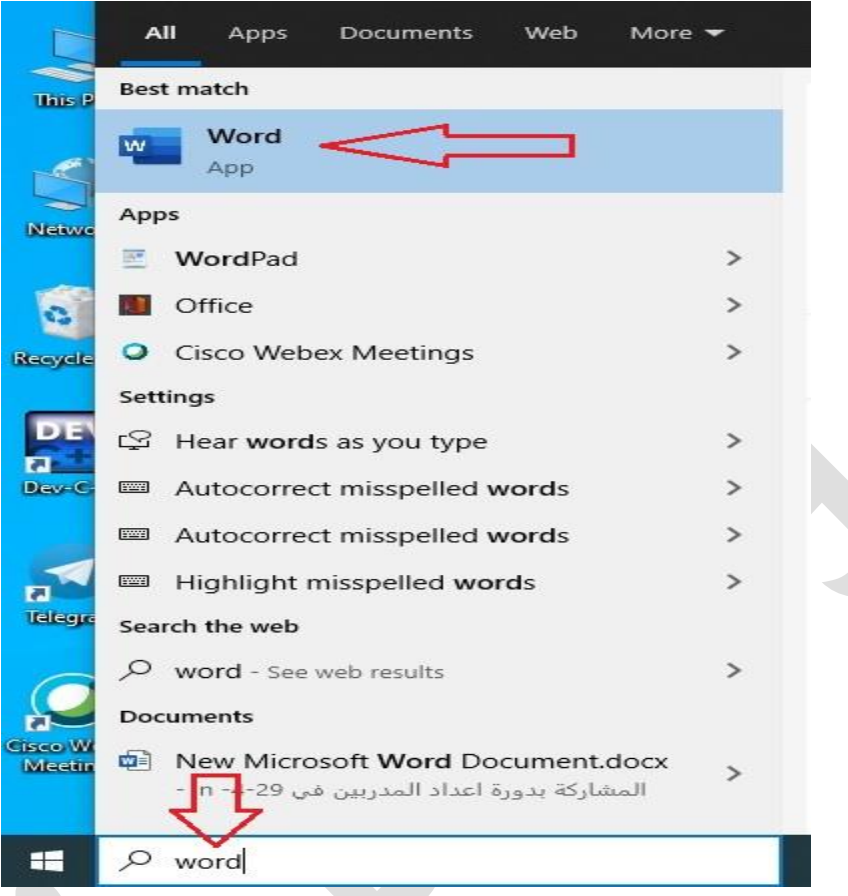

الشكل رقم ٣ (الوصول لبرنامج word عن طريق شريط البحث)

٣- كما يمكن عمل اختصـار لايقونة البرنامج لتكون موجودة دائماً على الواجهة الرئيسية للحاسوب عند تشغيله كما في الشكل رقم (٤).

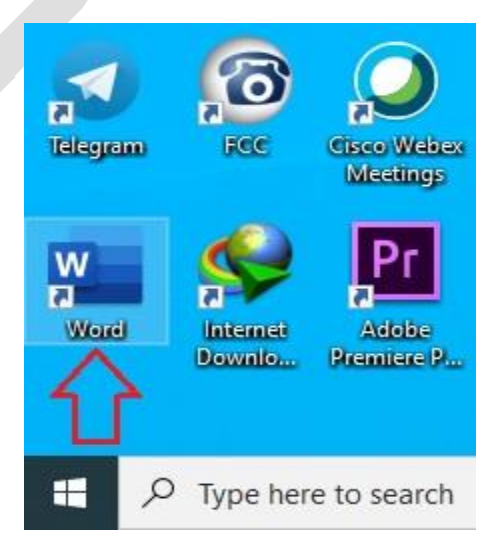

الشكل رقم ٤ (ايقونة برنامج word على الواجهة الرئيسية)

### **.4 واجهة برنامج word Microsoft**

بعد الوصــول الى ايقونة البرنامج نقوم بعمل نقرتين ســريعة بزر الفأرة الايســر، او نقوم بعمل نقرة بالزر الايمن فتظهر لنا قائمة نختار منها خيار فتح (open) كما في الشكل رقم (0).

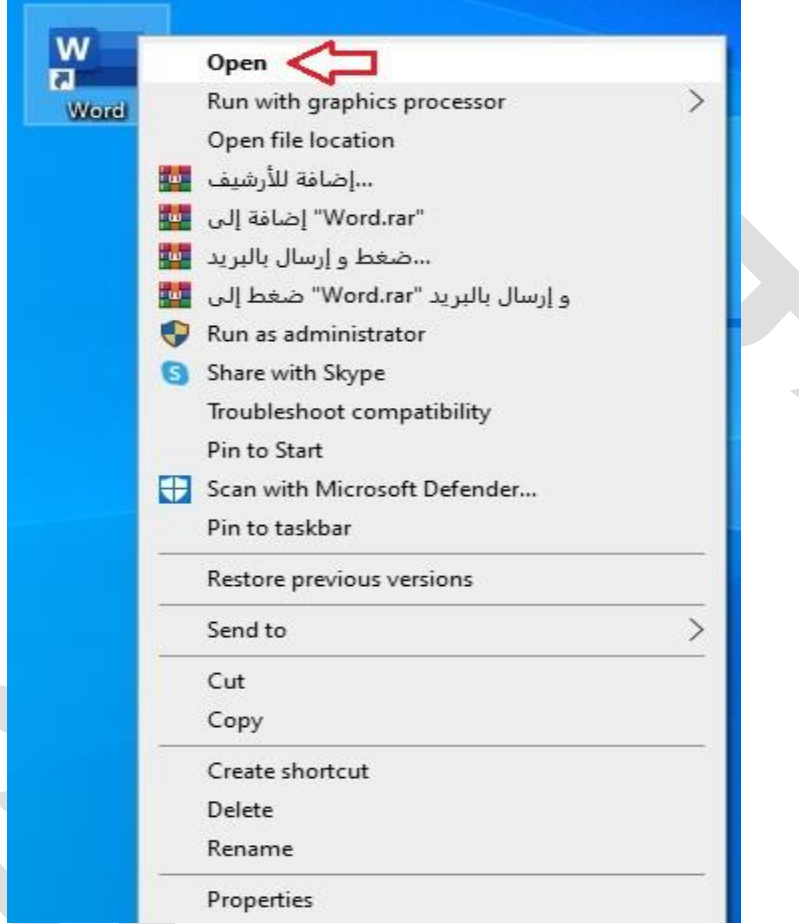

## الشكل رقم ٥ (فتح برنامج Microsoft word)

كما نلاحظ من الشكل اعلاه، عند الضغط على ايقونة البرنامج بزر الفأرة الايمن سوف تظهر قائمة تحتوي عدة خيارات اضـــــافة الى خيار الفتح (Open) هناك عدة خيارات مهمة مثل خيار قطع (Cut) من خلاله تسـتطيع اختطاع ايقونة البرنامج من هذا المكان لغرض وضــعها في مكان اخر ، خيار نسـخ (Copy) الذي يســـمح بعمل نســـخة ثانية من ايقونة البرنامج، خيار الغاء (Delete) وتســـتطيع من خلاله الغاء ايقونة البرنامج، وهنا لا نعني الغاء البرنامج من الحاسوب لكن فقط الغاء ايقونة البرنامج من الظهور على الواجهة الرئيسـية للحاســوب. خيار مهم اخر هو اعادة التسـمية (Rename) يمكن عن طريقه تغيير تســمية ايقونة الير نامج.

المستخدم له حرية اختيار طريقة الوصول الى البرنامج لتشغيله والعمل عليه بأي طريقة من الطرق الثلاث التي تم ذكر ها عند الدخول على البر نامج سوف تظهر الواجهة الرئيسية للبر نامج كما في الشكل رقم (٦).

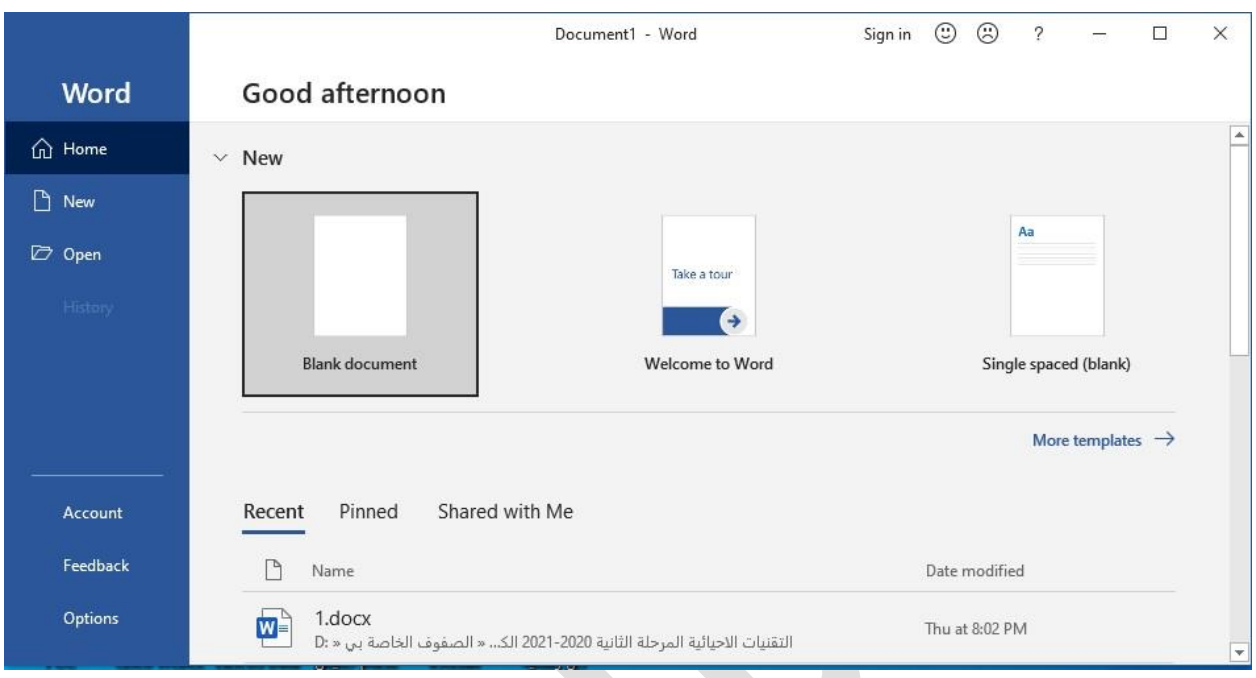

الشكل رقم ٦ (الواجهة الرئيسية لبرنامج Microsoft word)

كما نلاحظ في الشكل اعلاه هناك عدة تبويبات وايقونات سوف نذكر استخدامات بعض الايقونات الموجودة على هذه الواجهة.

١- ايقونة غلق البرنامج (Close): تكون على شــكل حرف X كما في الشــكل رقم (٧) في اعلى يمين الواجهة تستخدم في حال اراد المستخدم غلق البرنامج.

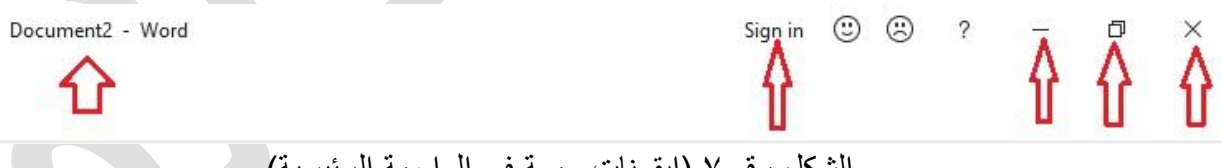

الشكل رقم ٧ (ابقونات مهمة في الواجهة الرئيسية)

- ٢- ايقونة التحكم بحجم نافذة البرنامج وتكون بشــكل مربع، حيث نســتطيع تصـــغير نافذة المســتند او تكبير ها لتكون بالحجم القياسي.
- ٣- ايقونة اخفاء البرنامج، حيث عند الضخط عليها سـوف تختفي صـفحة البرنامج ويكون البرنامج في شريط المهام (Taskbar) في وضم الاستعداد لاستخدامه وقت الحاجة بمجرد الضمغط على ايقونة البرنامج في شريط المهام سوف تنبثق واجهة البرنامج مرة اخرى، كما في الشكل رقم (٨). ونحتاج لهذه الخاصسية في حال ار اد المسستخدم الانتقال للعمل مؤقتاً على بر نامج اخر دون الحاجة لغلق صفحة (Word) بشكل نهائي.

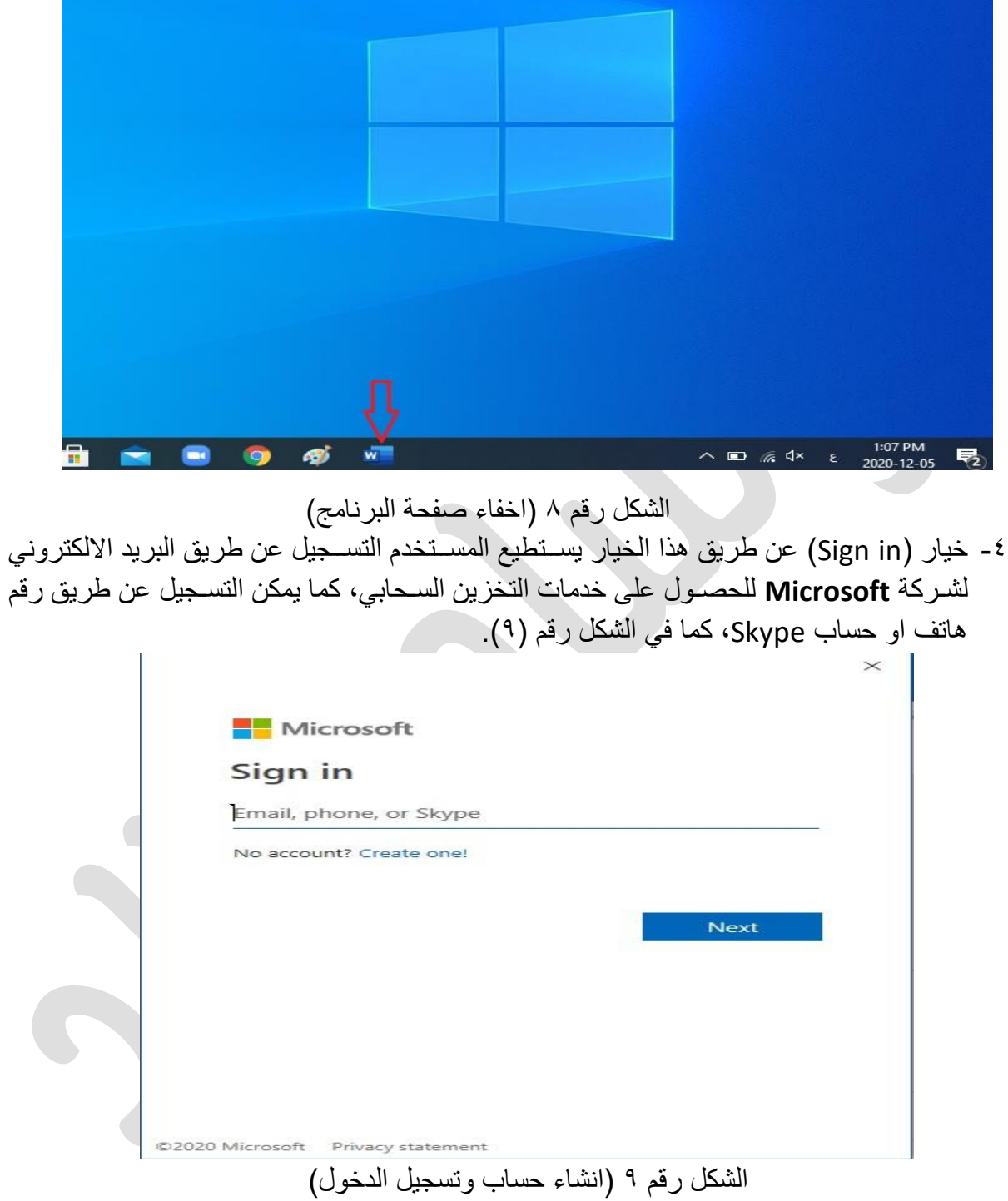

0- كما يظهر ايضـــاً اســم المســتند Document2، في حال ر غبت بتغيير اســم المســتند فقط قم بغلق المستند ثم تقوم بالذهاب الى المستند المطلوب تغيير اسمه، تضغط بزر الفأرة الايمن ثم تختار اعادة التسمية (Rename) كما في الشكل رقم (١٠).

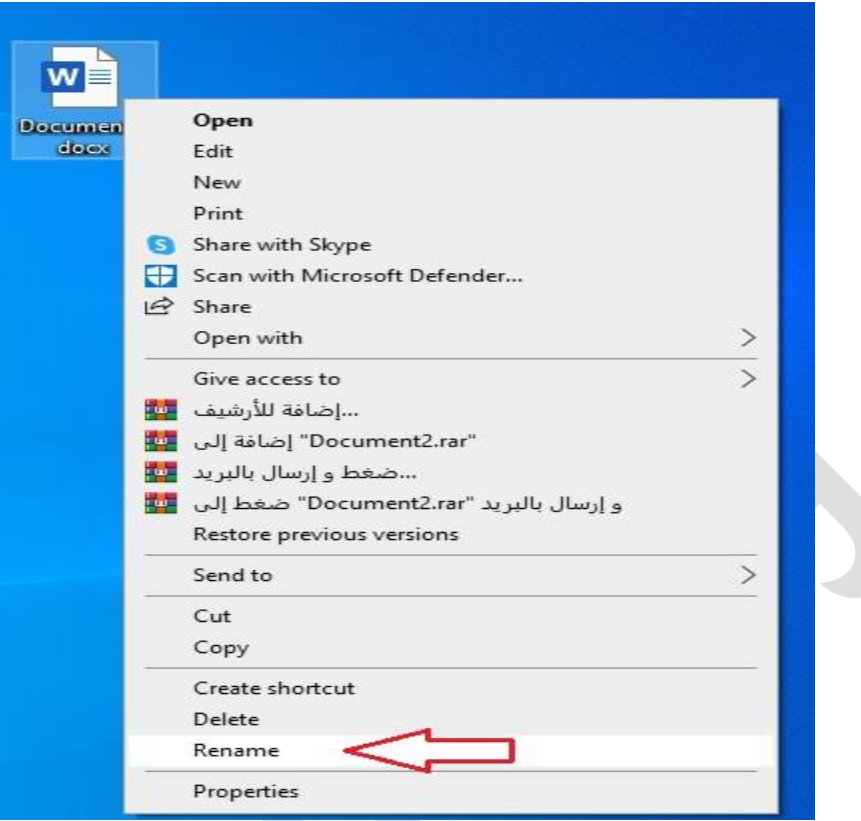

الشكل رقم ١٠ (تغيير اسم المستند)

٦ - خيار جديد (New): يسمح لنا هذا الخيار فتح مستند جديد سواء كان قالب مخصص او مستند فار غ. ٧- خيار فتح (Open): من خلاله نستطيع فتح مستند موجود مسبقاً تم العمل عليه.